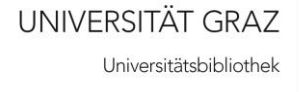

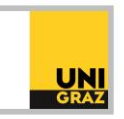

# Video-Tutorial "Literatursuche in uni**kat**: Trefferliste kurz erklärt"

## Ausführliche Textversion

Im Folgenden erfahren Sie, welche Medientypen Sie in Ihrer Trefferliste finden, wie Sie die Sortierung der Treffer ändern können und wie Sie Treffer zu Ihrer Merkliste hinzufügen können.

Auf der Startseite von uni**kat** geben Sie Ihren Suchbegriff oder Ihre Suchbegriffe in das Suchfeld ein. Rechts neben dem Suchfeld finden Sie ein Drop-Down-Menü. Voreingestellt ist die Suche in "Bücher und andere Medien". Wenn Sie daraufklicken, öffnet sich das Drop-Down-Menü und Sie können nun wählen, ob Sie nach Büchern oder nach Artikeln suchen möchten.

#### **Sortierung der Treffer**

Die Trefferliste in uni**kat** ist nach Relevanz sortiert. Diese Voreinstellung können Sie ändern. Dafür benötigen Sie den Button "Sortieren nach Relevanz." Wenn Sie an einem Bildschirm arbeiten, finden Sie diesen Button links neben der Trefferliste. Wenn Sie ein Smartphone benutzen, klicken Sie auf das Trichtersymbol oberhalb der Trefferliste, um den Button anzeigen zu lassen. Um die Sortierung Ihrer Ergebnisse zu ändern, klicken Sie nun auf den Button. Es öffnet sich ein Drop-Down Menü, in dem Sie wählen können, ob Sie ihre Treffer nach Relevanz, nach Datum oder alphabetisch nach Autor oder Titel sortieren lassen möchten.

#### **Medientyp**

Das kleine Icon links neben jedem Treffer sowie die Angabe oberhalb jedes Titels zeigt Ihnen an, um welchen Medientyp es sich handelt, beispielsweise ein Video, ein Buch, eine Dissertation, ein E-Book oder eine Audio-CD.

### **Optionen zu jedem Treffer**

Rechts neben jedem Treffer haben Sie verschiedene Optionen. Bei Klick auf das Anführungszeichen können Sie sich das Literaturzitat anzeigen lassen, kopieren und in einen eigenen Text einfügen. Bei Klick auf den Briefumschlag können Sie sich den Treffer per E-Mail zuschicken lassen. Bei Klick auf die Pinnwandnadel können Sie Ihren Treffer auf Ihre Merkliste hinzufügen oder, wenn Sie den Treffer bereits auf Ihrer Merkliste haben, wieder von dieser entfernen. Weitere Optionen erhalten Sie bei Klick auf die drei Punkte, beispielsweise den Export in ein Literaturverwaltungsprogramm wie Citavi oder das Ausdrucken des Datensatzes.

Wie Sie ein Buch in uni**kat** bestellen und ausborgen können, erfahren Sie in unserem Video-Tutorial "Literatursuche in uni**kat**: Bücher bestellen & vormerken".

Weitere Informationen und Kontakt: [ub.fachinformation@uni-graz.at](mailto:ub.fachinformation@uni-graz.at)